# **Regarding the change of names mentioned in the document, such as Hitachi Electric and Hitachi XX, to Renesas Technology Corp.**

The semiconductor operations of Mitsubishi Electric and Hitachi were transferred to Renesas Technology Corporation on April 1st 2003. These operations include microcomputer, logic, analog and discrete devices, and memory chips other than DRAMs (flash memory, SRAMs etc.) Accordingly, although Hitachi, Hitachi, Ltd., Hitachi Semiconductors, and other Hitachi brand names are mentioned in the document, these names have in fact all been changed to Renesas Technology Corp. Thank you for your understanding. Except for our corporate trademark, logo and corporate statement, no changes whatsoever have been made to the contents of the document, and these changes do not constitute any alteration to the contents of the document itself.

Renesas Technology Home Page: http://www.renesas.com

Renesas Technology Corp. Customer Support Dept. April 1, 2003

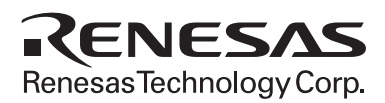

# **Bus Monitor** for E6000 Emulator HS6000EBR01H

User's Manual

# **HITACHI**

HS6000EBR01HE(A)

## Cautions

- 1. Hitachi neither warrants nor grants licenses of any rights of Hitachi's or any third party's patent, copyright, trademark, or other intellectual property rights for information contained in this document. Hitachi bears no responsibility for problems that may arise with third party's rights, including intellectual property rights, in connection with use of the information contained in this document.
- 2. Products and product specifications may be subject to change without notice. Confirm that you have received the latest product standards or specifications before final design, purchase or use.
- 3. Hitachi makes every attempt to ensure that its products are of high quality and reliability. However, contact Hitachi's sales office before using the product in an application that demands especially high quality and reliability or where its failure or malfunction may directly threaten human life or cause risk of bodily injury, such as aerospace, aeronautics, nuclear power, combustion control, transportation, traffic, safety equipment or medical equipment for life support.
- 4. Design your application so that the product is used within the ranges guaranteed by Hitachi particularly for maximum rating, operating supply voltage range, heat radiation characteristics, installation conditions and other characteristics. Hitachi bears no responsibility for failure or damage when used beyond the guaranteed ranges. Even within the guaranteed ranges, consider normally foreseeable failure rates or failure modes in semiconductor devices and employ systemic measures such as fail-safes, so that the equipment incorporating Hitachi product does not cause bodily injury, fire or other consequential damage due to operation of the Hitachi product.
- 5. This product is not designed to be radiation resistant.
- 6. No one is permitted to reproduce or duplicate, in any form, the whole or part of this document without written approval from Hitachi.
- 7. Contact Hitachi's sales office for any questions regarding this document or Hitachi semiconductor products.

# **IMPORTANT INFORMATION**

## **READ FIRST**

• READ this user's manual before using this emulator product.

### • KEEP the user's manual handy for future reference.

Do not attempt to use the emulator product until you fully understand its mechanism.

## **Emulator Product:**

Throughout this document, the term "emulator product" shall be defined as the following products produced only by Hitachi, Ltd. excluding all subsidiary products.

- Emulator (including the evaluation chip set)
- PC card interface  $\bullet$
- User system interface cable
- Optional board (including the memory board)

The user system or a host computer is not included in this definition.

## **Purpose of the Emulator Product:**

This emulator product is a software and hardware development tool for systems employing the Hitachi microcomputers. This emulator product must only be used for the above purpose.

## **Limited Applications:**

This emulator product is not authorized for use in MEDICAL, atomic energy, aeronautical or space technology applications without consent of the appropriate officer of a Hitachi sales company. Such use includes, but is not limited to, use in life support systems. Buyers of this emulator product must notify the relevant Hitachi sales offices before planning to use the product in such applications.

### **Improvement Policy:**

Hitachi, Ltd. (including its subsidiaries, hereafter collectively referred to as Hitachi) pursues a policy of continuing improvement in design, functions, performance, and safety of the emulator product. Hitachi reserves the right to change, wholly or partially, the specifications, design, user's manual, and other documentation at any time without notice.

### **Target User of the Emulator Product:**

This emulator product should only be used by those who have carefully read and thoroughly understood the information and restrictions contained in the user's manual. Do not attempt to use the emulator product until you fully understand its mechanism.

It is highly recommended that first-time users be instructed by users that are well versed in the operation of the emulator product.

## **HITACHI**

 $\overline{1}$ 

# **LIMITED WARRANTY**

Hitachi warrants its emulator products to be manufactured in accordance with published specifications and free from defects in material

and/or workmanship. Hitachi, at its option, will repair or replace any emulator products returned intact to the factory, transportation charges prepaid, which Hitachi, upon inspection, shall determine to be defective in material and/or workmanship. The foregoing shall constitute the sole remedy for any breach of Hitachi's warranty. See the Hitachi warranty booklet for details on the warranty period. This warranty extends only to you, the original Purchaser. It is not transferable to anyone who subsequently purchases the emulator product from you. Hitachi is not liable for any claim made by a third party or made by you for a third party.

# **DISCLAIMER**

HITACHI MAKES NO WARRANTIES, EITHER EXPRESS OR IMPLIED, ORAL OR WRITTEN, EXCEPT AS PROVIDED HEREIN, INCLUDING WITHOUT LIMITATION THEREOF, WARRANTIES AS TO MARKETABILITY, MERCHANTABILITY, FITNESS FOR ANY PARTICULAR PURPOSE OR USE, OR AGAINST INFRINGEMENT OF ANY PATENT. IN NO EVENT SHALL HITACHI BE LIABLE FOR ANY DIRECT, INCIDENTAL OR CONSEQUENTIAL DAMAGES OF ANY NATURE, OR LOSSES OR EXPENSES RESULTING FROM ANY DEFECTIVE EMULATOR PRODUCT, THE USE OF ANY EMULATOR PRODUCT, OR ITS DOCUMENTATION, EVEN IF ADVISED OF THE POSSIBILITY OF SUCH DAMAGES. EXCEPT AS EXPRESSLY STATED OTHERWISE IN THIS WARRANTY, THIS EMULATOR PRODUCT IS SOLD "AS IS ", AND YOU MUST ASSUME ALL RISK FOR THE USE AND RESULTS OBTAINED FROM THE EMULATOR PRODUCT.

 $\mathbf{II}$ 

## **State Law:**

Some states do not allow the exclusion or limitation of implied warranties or liability for incidental or consequential damages, so the above limitation or exclusion may not apply to you. This warranty gives you specific legal rights, and you may have other rights which may vary from state to state.

## The Warranty is Void in the Following Cases:

Hitachi shall have no liability or legal responsibility for any problems caused by misuse, abuse, misapplication, neglect, improper handling, installation, repair or modifications of the emulator product without Hitachi's prior written consent or any problems caused by the user system.

### **All Rights Reserved:**

This user's manual and emulator product are copyrighted and all rights are reserved by Hitachi. No part of this user's manual, all or part, may be reproduced or duplicated in any form, in hardcopy or machine-readable form, by any means available without Hitachi's prior written consent.

## Other Important Things to Keep in Mind:

- 1. Circuitry and other examples described herein are meant merely to indicate the characteristics and performance of Hitachi's semiconductor products. Hitachi assumes no responsibility for any intellectual property claims or other problems that may result from applications based on the examples described herein.
- 2. No license is granted by implication or otherwise under any patents or other rights of any third party or Hitachi.

## **Figures:**

Some figures in this user's manual may show items different from your actual system.

## **Limited Anticipation of Danger:**

Hitachi cannot anticipate every possible circumstance that might involve a potential hazard. The warnings in this user's manual and on the emulator product are therefore not all inclusive. Therefore, you must use the emulator product safely at your own risk.

## **SAFETY PAGE**

## **READ FIRST**

• READ this user's manual before using this emulator product.

**• KEEP** the user's manual handy for future reference.

Do not attempt to use the emulator product until you fully understand its mechanism.

## **DEFINITION OF SIGNAL WORDS**

DANGER indicates an imminently hazardous situation which, if not avoided, will result in DEATH or SERIOUS INJURY to you or other people.

WARNING indicates a potentially hazardous situation which, if not avoided, could result in DEATH or SERIOUS INJURY to you or other people.

CAUTION indicates a hazardous situation which, if not avoided, may result in minor or moderate injury to you or other people, or may result in damage to the machine or loss of the user program. It may also be used to alert against unsafe usage.

NOTE emphasizes essential information.

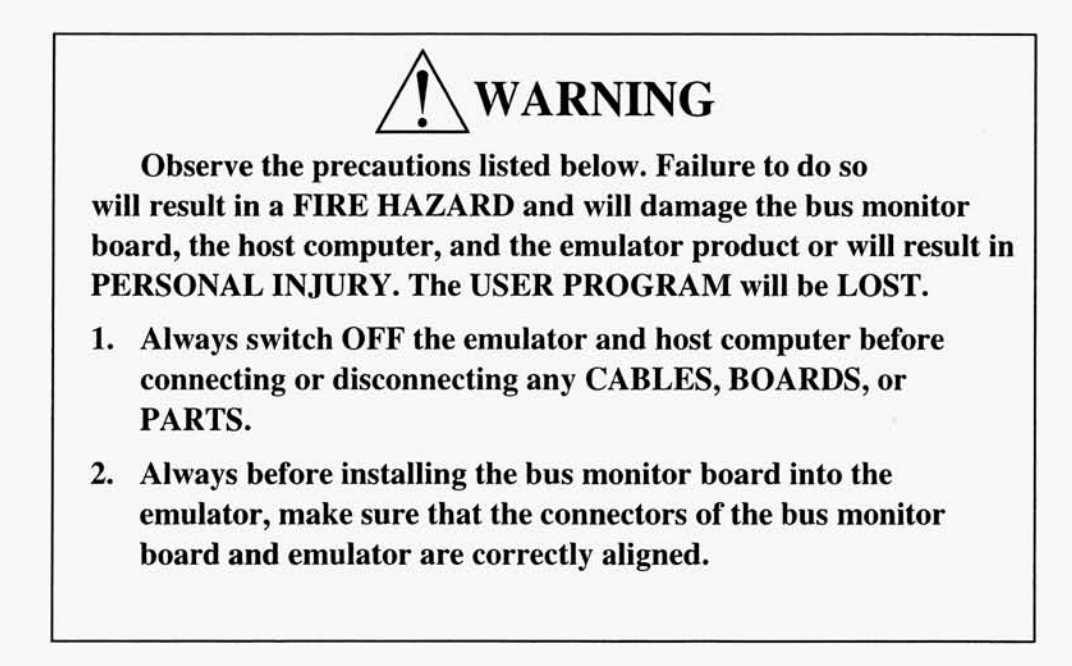

## **HITACHI**

IV

# Preface

Thank you for purchasing the bus monitor (HS6000EBR01H) for the E6000 emulator.

 $\sim$ 

 $\alpha$ 

The bus monitor for the E6000 emulator (hereafter called the bus monitor) monitors the memory contents during user program execution in the E6000 emulator, without stopping the execution.

## **HITACHI**

 $\frac{1}{2}$ 

# Contents

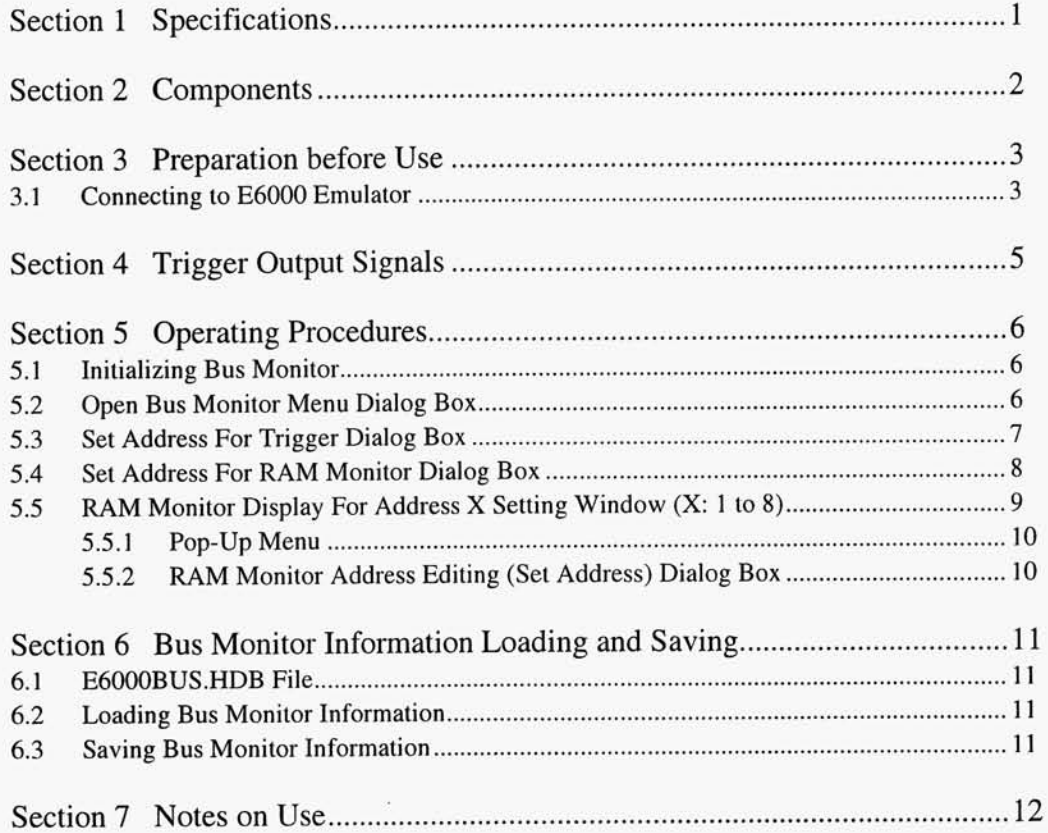

# Section 1 Specifications

Table 1 lists the bus monitor specifications.

### **Bus Monitor Specifications** Table 1

 $\sim$ 

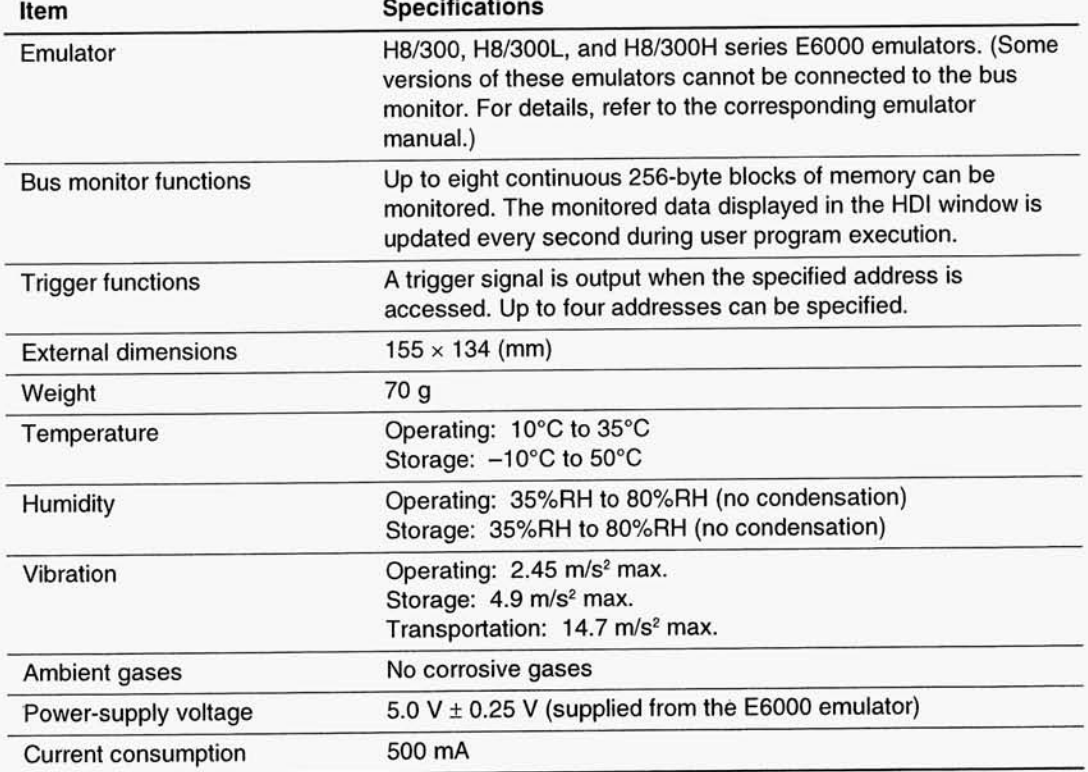

# Section 2 Components

Table 2 lists the bus monitor components.

**Components** Table 2

| Item     | <b>Product Name</b>            | Configuration    | Guan-<br>tity | Remarks<br>×  |  |  |  |  |
|----------|--------------------------------|------------------|---------------|---------------|--|--|--|--|
| Hardware | <b>Bus monitor</b><br>board    |                  |               |               |  |  |  |  |
|          | <b>Screw</b>                   |                  | 3             |               |  |  |  |  |
| Manual   | User's manual<br>(this manual) | User's<br>Manual | 1             | HS6000EBR01HE |  |  |  |  |

 $\overline{\phantom{a}}$ 

 $\ddot{\psi}$ 

## Section 3 Preparation before Use

### $3.1$ **Connecting to E6000 Emulator**

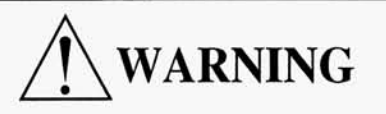

Always switch OFF the emulator product, user system, and host computer, and make sure that the connectors are correctly aligned before connecting or disconnecting the BUS MONITOR BOARD. Failure to do so will result in a FIRE HAZARD and will damage the bus monitor, the host computer, and the emulator product or will result in PERSONAL INJURY. The USER PROGRAM will be LOST.

Connect the bus monitor board to the E6000 emulator by the following procedure:

- 1. Check that the E6000 emulator is turned off and remove the AC adapter from the AC outlet.
- 2. Remove the four screws from the E6000 emulator and remove the cover of the E6000 emulator.
- 3. If the optional memory (SIMM) is installed, remove it.
- 4. Align the 60-pin connectors as shown in figure 1, press the bus monitor board down until the connectors are locked, and fix the bus monitor board with the supplied three screws.
- 5. Insert the optional memory (SIMM), if removed at step 3.
- 6. To use trigger output signals, connect the external probes supplied together with the E6000 emulator to the bus monitor board.

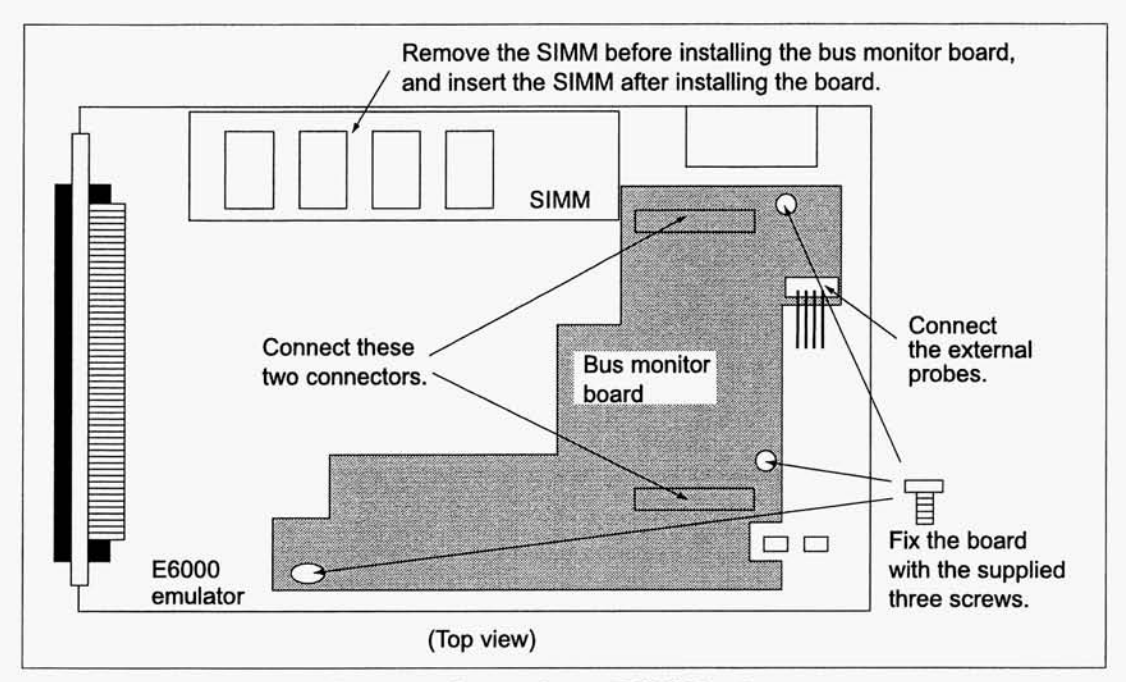

Figure 1 Connecting to E6000 Emulator

 $\bar{\mathcal{F}}$ 

 $\lambda$ 

**HITACHI** 

 $\sim$ 

# Section 4 Trigger Output Signals

Figure 2 shows the trigger pin arrangement, and figure 3 shows an example of the trigger output signal waveform.

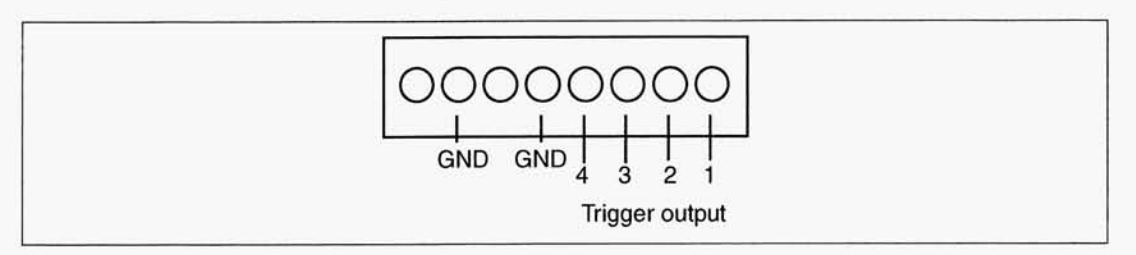

**Figure 2 Trigger Pin Arrangement** 

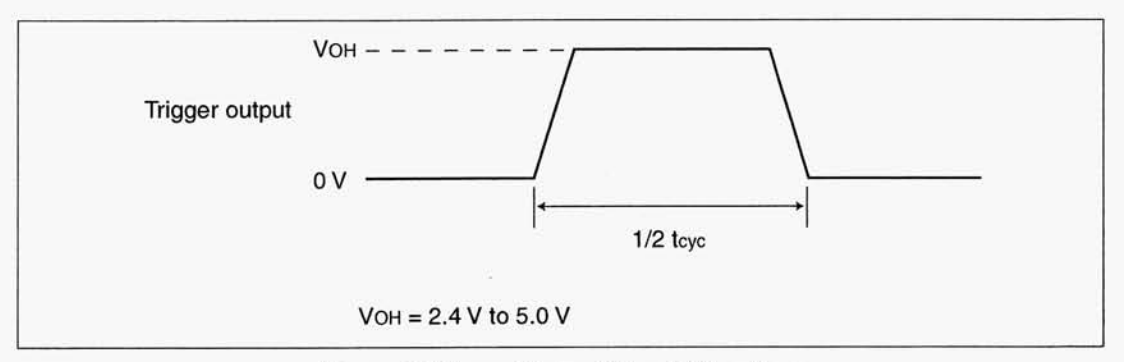

Figure 3 Trigger Output Signal Waveform

í,

 $\bar{\rm x}$ 

# Section 5 Operating Procedures

### $5.1$ **Initializing Bus Monitor**

After initiating or initializing the HDI, select the Bus Monitor Window... from the View menu. The following message box will open.

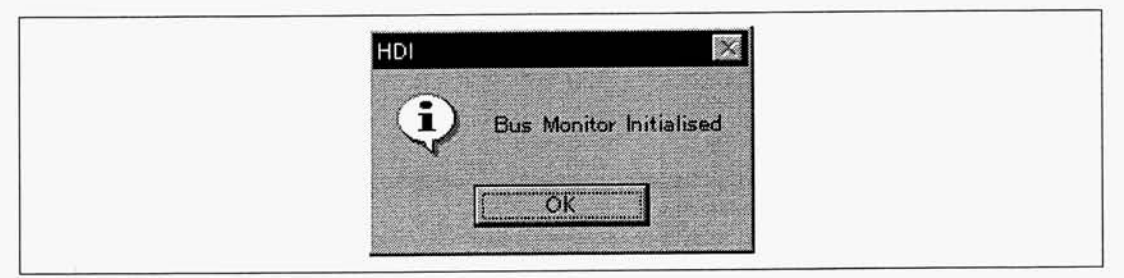

**Figure 4 Bus Monitor Initialization Message Box** 

<OK>: Closes the message box and opens the Open Bus Monitor Menu dialog box.

### $5.2$ **Open Bus Monitor Menu Dialog Box**

Selecting the Bus monitor Window... from the View menu will open the following message box.

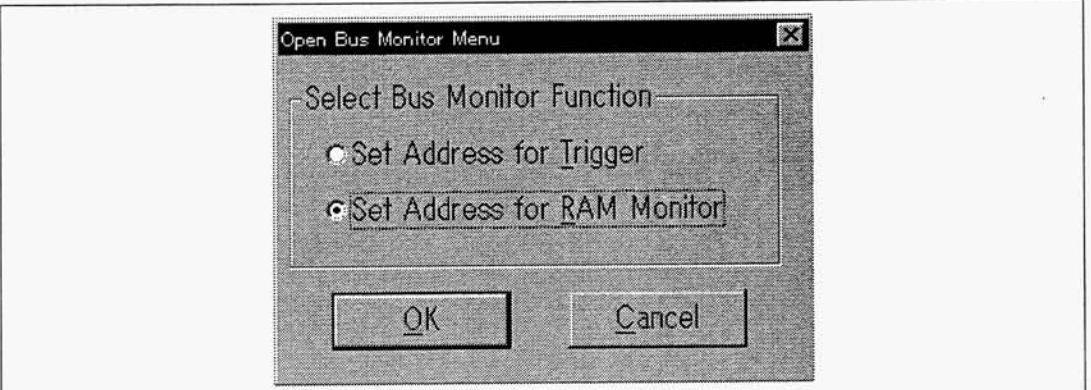

Figure 5 Open Bus Monitor Menu Dialog Box

Select a function in the dialog box: the trigger output function (Set Address for Trigger) or the RAM monitor function (Set Address for RAM Monitor).

Trigger Output Function: The bus monitor has four trigger output pins. Specify trigger addresses, and the bus monitor will output a trigger signal when one of the specified address is accessed during user program execution.

**HITACHI** 

 $6\overline{6}$ 

RAM Monitor Function: The bus monitor has 8-channel 256-byte monitor memory. The monitor memory data will be updated during user program execution.

 $<$ OK $>$ : Closes the dialog box and opens the dialog box for the selected function. Specify the detailed conditions in the opened dialog box.

<Cancel>: Closed the dialog box.

#### $5.3$ **Set Address For Trigger Dialog Box**

Selecting the Set Address for Trigger in the Open Bus Monitor Menu dialog box and clicking the <OK> button will open the following dialog box.

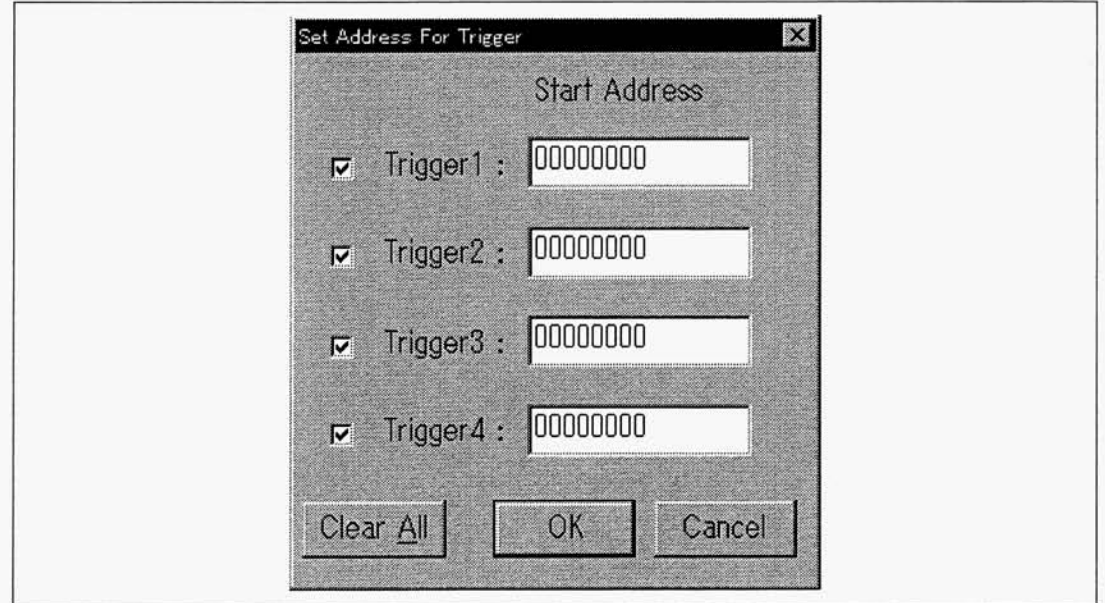

Figure 6 Set Address For Trigger Dialog Box

Up to four trigger addresses can be specified. Trigger output signals are used when a logic analyzer is connected to the bus monitor.

Selecting the check box by clicking on it enables the corresponding trigger address.

<Clear All>: Clears all trigger addresses.

 $<$ OK $>$ : Stores the trigger conditions and closes the dialog box.

<Cancel>: Closes the dialog box.

### 5.4 **Set Address For RAM Monitor Dialog Box**

Selecting the Set Address for RAM Monitor in the Open Bus Monitor Menu dialog box and clicking the <OK> button will open the following dialog box.

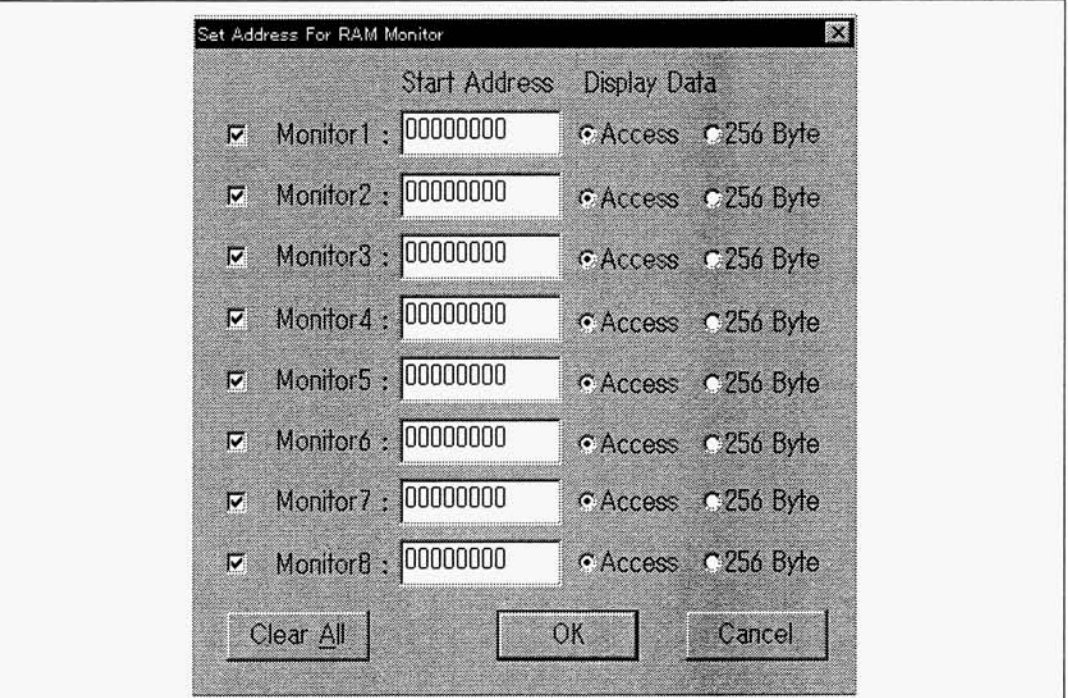

Figure 7 Set Address For RAM Monitor Dialog Box

Up to eight RAM monitor addresses can be specified (H'00000000 to H'0000FF00 for H8/300 and H8/300L series, and H'00000000 to H'00FFFF00 for H8/300H series). The same address cannot be specified for two or more points.

The bus monitor watches the 256-byte RAM area starting from the specified address.

Selecting the check box by clicking on it enables the corresponding monitor point.

The monitored data will be displayed in two ways: selecting Access under the Display Data will display only the accessed data, and selecting 256 Byte will display all data in the 256-byte area.

<Clear All>: Clears all monitor addresses.

 $<$ OK $>$ : Stores the monitor conditions and closes the dialog box.

<Cancel>: Closes the dialog box.

 $\overline{8}$ 

### RAM Monitor Display For Address X Setting Window (X: 1 to 8) 5.5

Specifying an address in the Set Address For RAM Monitor dialog box and clicking the <OK> button will open the following window. Windows will open for the number of monitor addresses enabled in the Set Address For RAM Monitor dialog box.

| RAM Monitor Display For Address 6 Setting |           |                 |                |    |    |    |     |    |                |       |    |                |                |          |    | SOX |
|-------------------------------------------|-----------|-----------------|----------------|----|----|----|-----|----|----------------|-------|----|----------------|----------------|----------|----|-----|
| Address                                   | Data      |                 |                |    |    |    |     |    |                |       |    |                |                |          |    |     |
| 00000000                                  | FF        | $\overline{AB}$ | FD             | FF |    | 7B | 94  | DD |                | 38    |    |                |                | B5 BC 50 |    | 80  |
| 00000010                                  |           |                 |                | F4 | FA | 7F | FE  | C6 |                | A2 32 |    | 07             |                |          |    |     |
| 00000020                                  | DF        | BF              | FE             | CF | 4F | DF | FF  | DE |                | 20    |    | OO             | 03             | 04       | 61 |     |
| 00000030                                  | 53        | FF              | FE             |    | FE | DF | FB. | 57 |                |       |    |                | CD             |          | 6D |     |
| 10000040                                  | FA        |                 | F7             | F4 | 9F | 2E | EF  | F1 |                |       |    |                |                |          |    |     |
| 00000050                                  | FF        |                 | EF             | 59 | F9 |    | DF  | 9E | D <sub>0</sub> | 14    |    | D <sub>6</sub> | 20             |          |    |     |
| 00000060                                  | FD        | ED              |                | FF |    | FB | AF  | FF |                |       |    | 20             |                |          |    |     |
| 00000070                                  | FF        | FF              | C <sub>4</sub> |    | 76 | DA | FF  | FF |                |       | 60 |                |                | B4       |    |     |
| 00000080                                  |           | FC              | EF             |    | FF | 3F | 3B  | FF | ΒF             |       |    |                | C <sub>3</sub> |          | D3 |     |
| 00000090                                  | FD        |                 | FF             | DC |    | B7 | 77  | DF |                |       |    |                | 2C             |          |    |     |
| innnnnan                                  | <b>RF</b> | 71              | F <sub>7</sub> | 56 | 7F | FF | 5F  | DF |                |       |    | $\Omega$       |                |          | 98 |     |

Figure 8 RAM Monitor Display For Address X Setting Window

The display will be updated during user program execution. The display format depends on the Display Data setting (Access or 256 Byte) in the Set Address For RAM Monitor dialog box.

When Access is selected, the window displays only the accessed data and displays the most recently accessed data in red. When 256 Byte is selected, the window displays 256-byte data and displays all accessed data in red.

## **HITACHI**

ù,

#### $5.5.1$ Pop-Up Menu

Clicking the right mouse button on the window will display a pop-up menu.

<Set 8point Address>: Opens the Set Address For RAM Monitor dialog box.

<Set Address...>: Opens the dialog box for changing the start address of the monitor area for the window.

<Set Trigger...>: Opens the Set Address For Trigger dialog box.

<Display Data access>: Changes Display Data (Access/256 Byte)

<Clear Screen...>: Returns the window display to the state when no data has been accessed.

<Update Screen>: Updates the display data when the memory contents are modified after the user program execution stops.

#### $5.5.2$ **RAM Monitor Address Editing (Set Address) Dialog Box**

Selecting <Set Address...> from the pop-up menu will open the following dialog box.

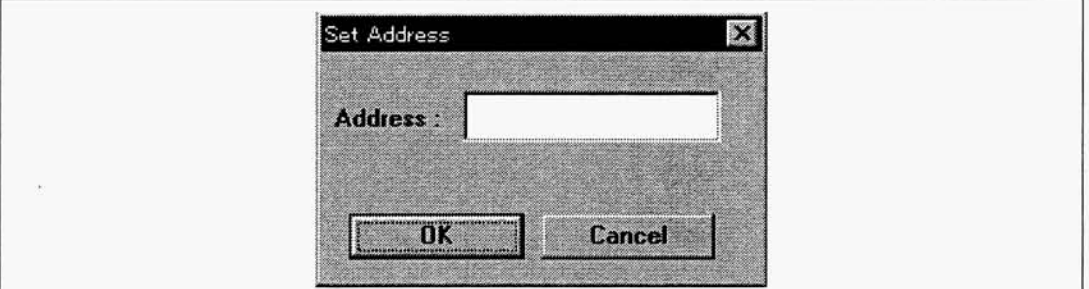

**Figure 9 Set Address Dialog Box** 

Enter the new start address for the monitor area displayed in the window (H'00000000 to H'0000FF00 for H8/300 and H8/300L series, and H'00000000 to H'00FFFF00 for H8/300H series).

<OK>: Closes the dialog box and displays the area corresponding to the new address.

<Cancel>: Closes the dialog box.

Note: If data is not displayed correctly after address modification, select <Clear Screen...> from the pop-up menu.

 $10$ 

## Section 6 Bus Monitor Information Loading and Saving

### $6.1$ E6000BUS.HDB File

The E6000BUS.HDB file provided in the HDI installation directory is used to load and save the bus monitor information.

The settings during the last session are saved in the file, that is, the four trigger addresses, eight RAM monitor addresses, enabled or disabled state for each condition, and display format for each RAM monitor window.

### $6.2$ **Loading Bus Monitor Information**

The E6000BUS.HDB contents will be automatically loaded into the emulator when the Bus Monitor Window... is selected from the View menu. If this file cannot be found, the Open Bus Monitor Menu dialog box will be open with the HDI default settings.

#### 6.3 **Saving Bus Monitor Information**

 $\mathbf{r}$ 

When the <OK> button is clicked in the Set Address For Trigger or Set Address For RAM Monitor dialog box, the E6000BUS.HDB file will be overwritten by the current settings. If this file cannot be found, a file with the same name (E6000BUS.HDB) will be automatically created.

# Section 7 Notes on Use

- 1. The contents of software breakpoint addresses are replaced with break instructions by the HDI. However, this replacement is performed immediately before Go command execution, and therefore, even if the area including a software breakpoint is specified as the monitoring area, the original program contents will be displayed immediately after the 256 Byte is specified as a monitoring condition.
- 2. When 256 Byte is selected, the contents of the specified addresses are all read before program execution and displayed in the monitor window as initial data. For the registers whose contents are affected by read accesses, do not specify 256 Byte.
- 3. The bus monitor function cannot be used while in subactive mode.

 $12$ 

 $\alpha$ 

**HITACHI** 

 $\alpha$